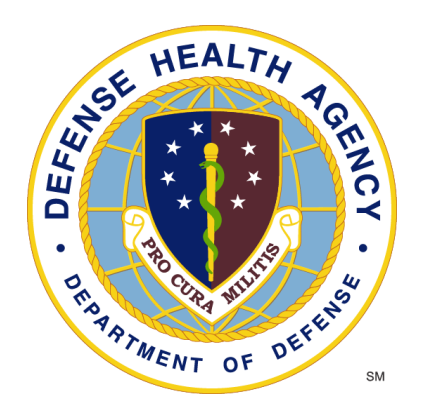

## **Reserve Health Readiness Program**

## **SERVICE MEMBER PORTAL (SMP) USER MANUAL Rev SMP 2.9.24**

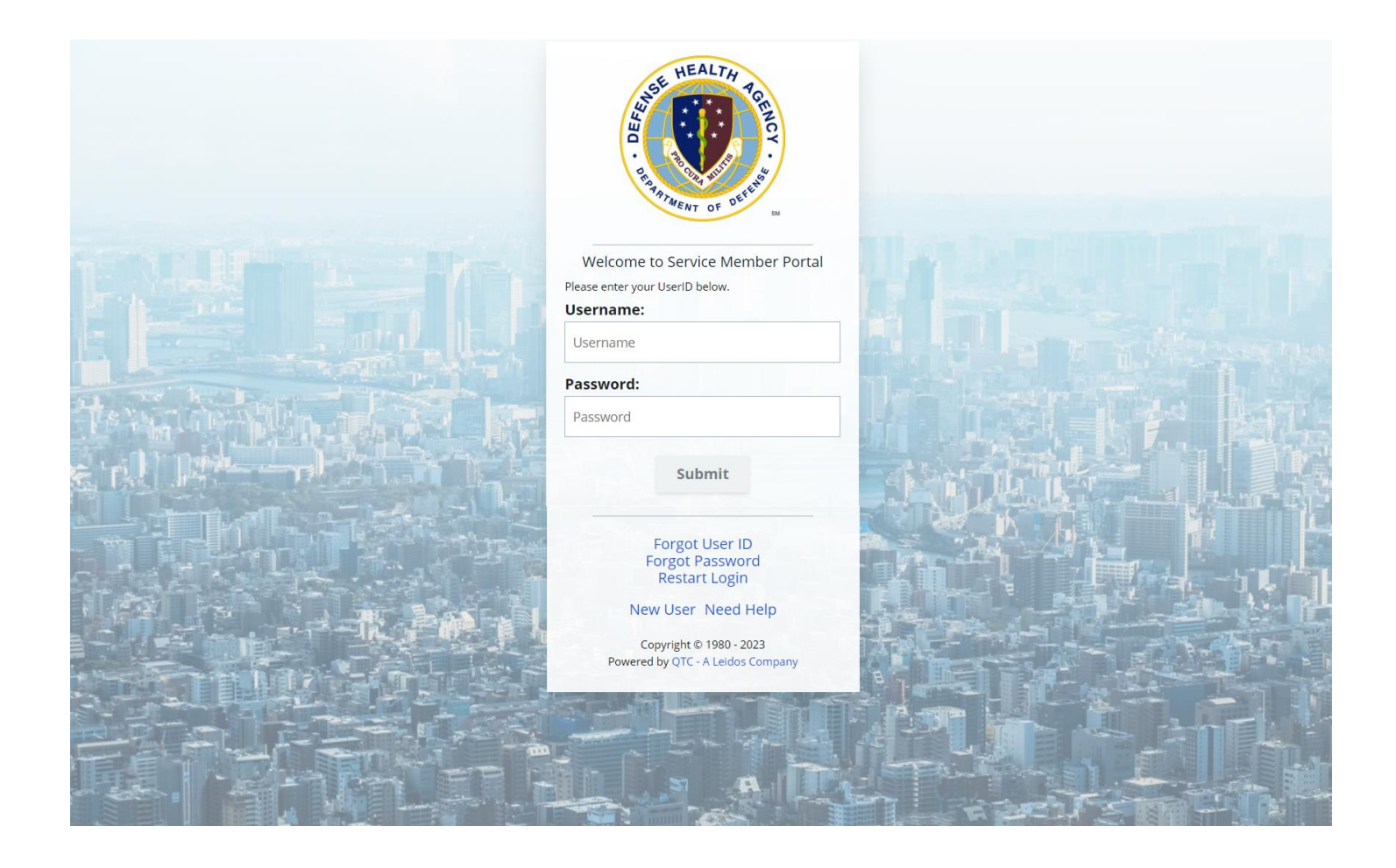

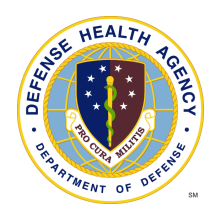

# **Table of Contents**

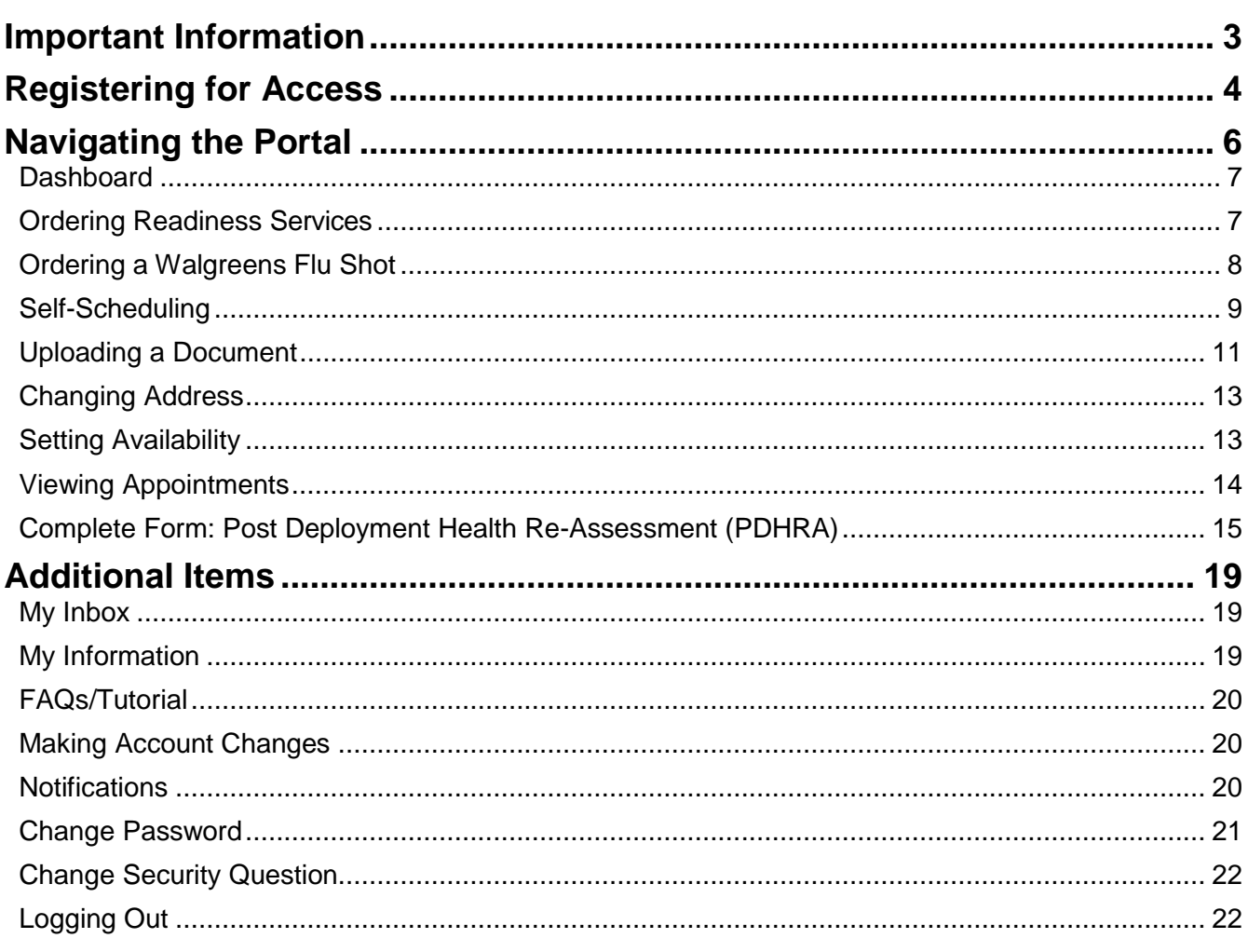

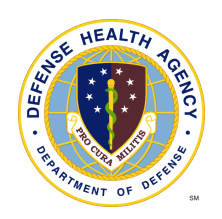

## Important Information

- 1. The QTC Service Member Portal (SMP) web address is: [https://smp.qtcm.com](https://smp.qtcm.com/)
- 2. If you need help please contact us at:
	- a) 833-QTC-RHRP [(833) 782-7477]
	- b) [RHRPSupport@qtcm.com](mailto:RHRPSupport@qtcm.com)
- 3. Service Center Hours of Operations
	- Monday-Friday 08:00 23:00ET
	- Saturday 08:00 16:00ET
	- Sunday 08:00 16:00ET
- 4. Revision History

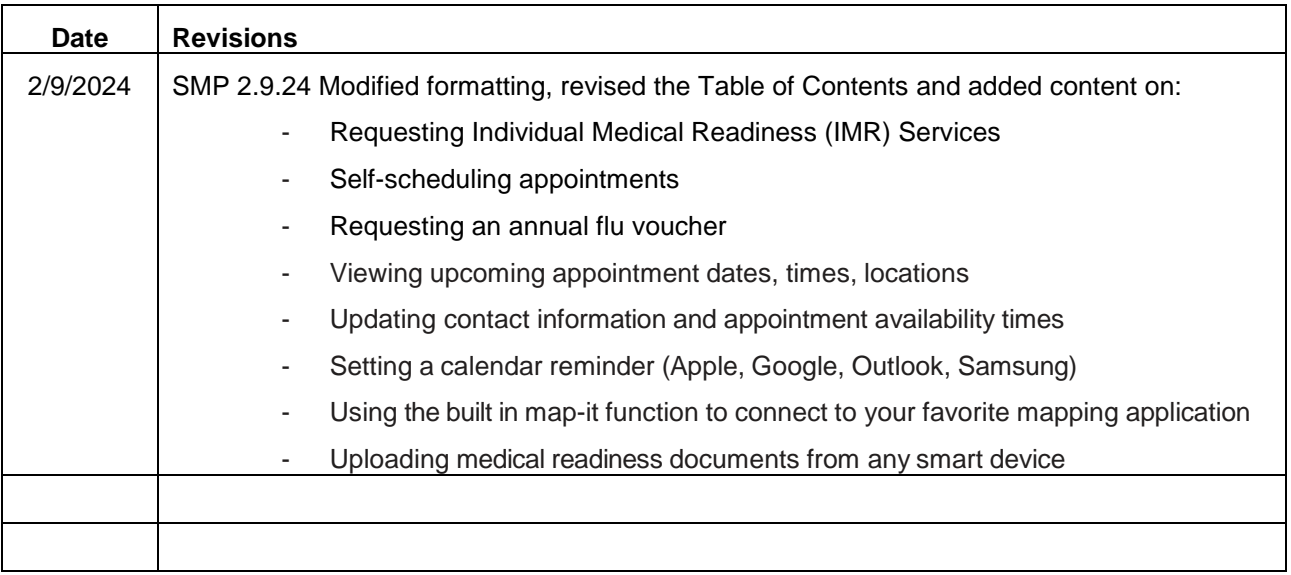

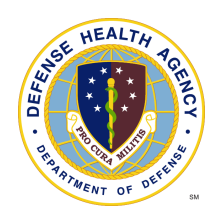

# Registering for Access

- 1. To register for access to the SM Portal:
	- a) Go to [https://smp.qtcm.com,](https://smp.qtcm.com/) click **agree** to proceed to the log in page and click **New User**.

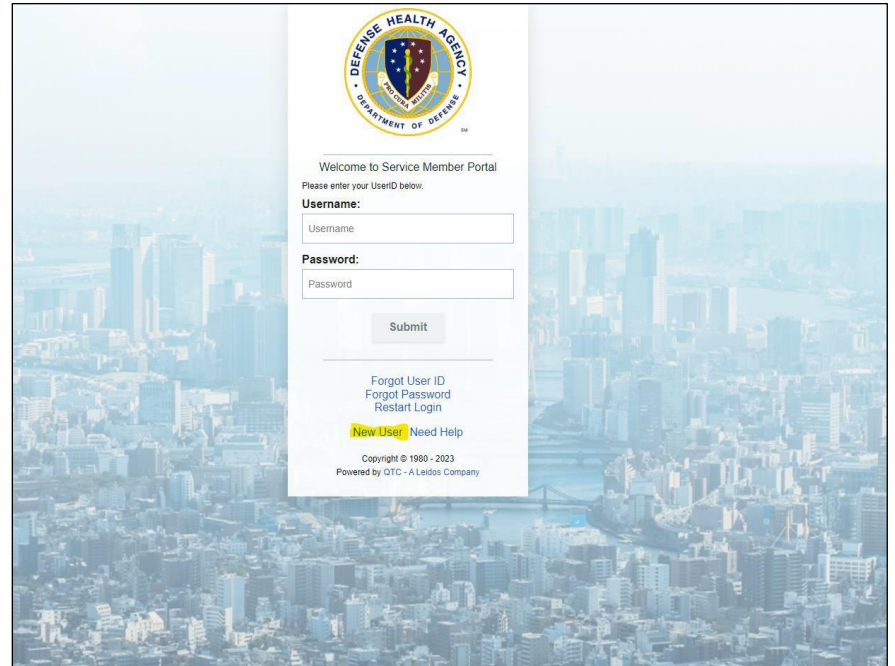

b) Enter the required data on the *Welcome To Service Member Registration Portal* page and click **Create New Account**

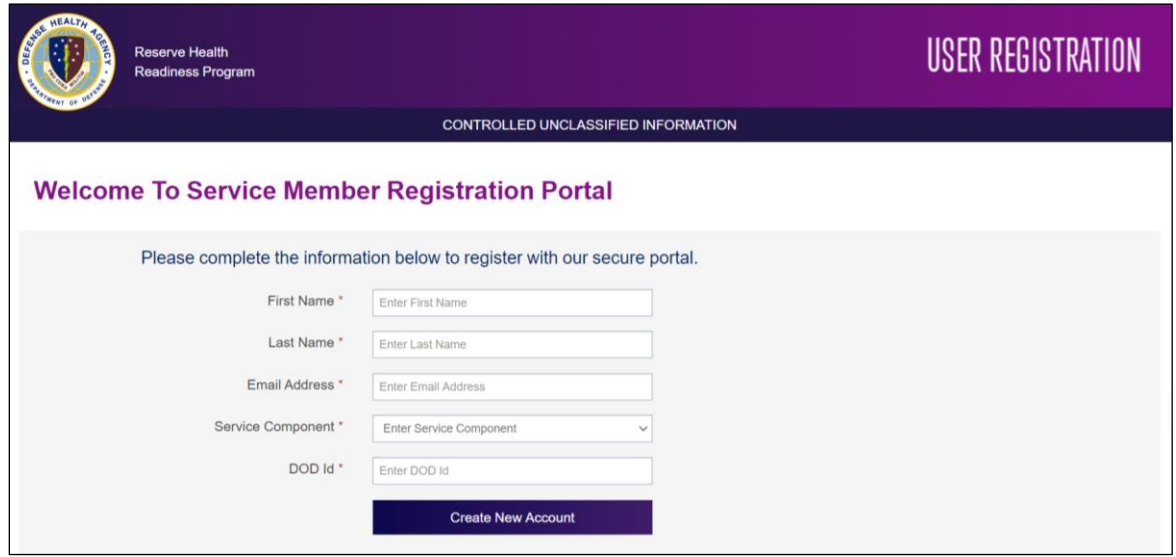

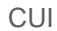

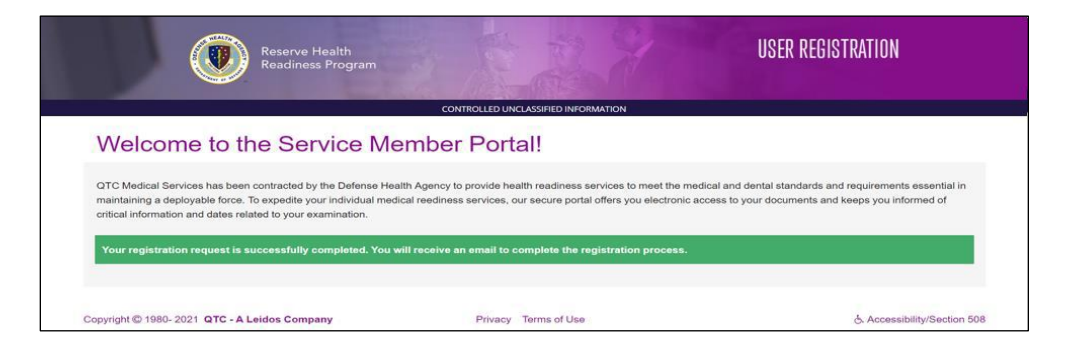

d) Follow the instructions in the email to complete registration.

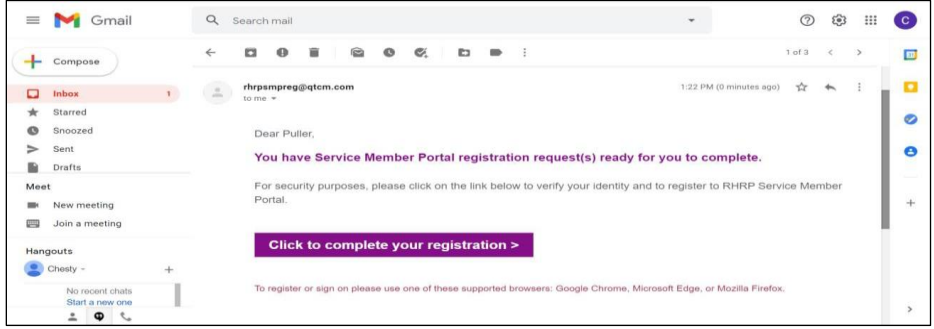

e) Enter the data on the *User Registration* page and click **Register**. You will receive the *Welcome to the Service Member Portal* confirmation and can now access the portal.

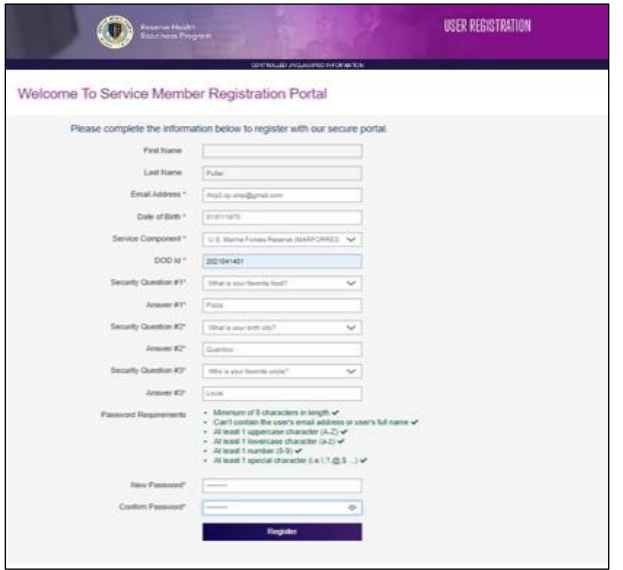

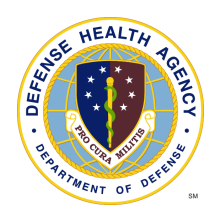

## Navigating the Portal

#### • **Logging In**

Go to [https://smp.qtcm.com](https://smp.qtcm.com/) and click **Agree** to access the SM Portal. Enter the registered username (email) and password and click **Submit**.

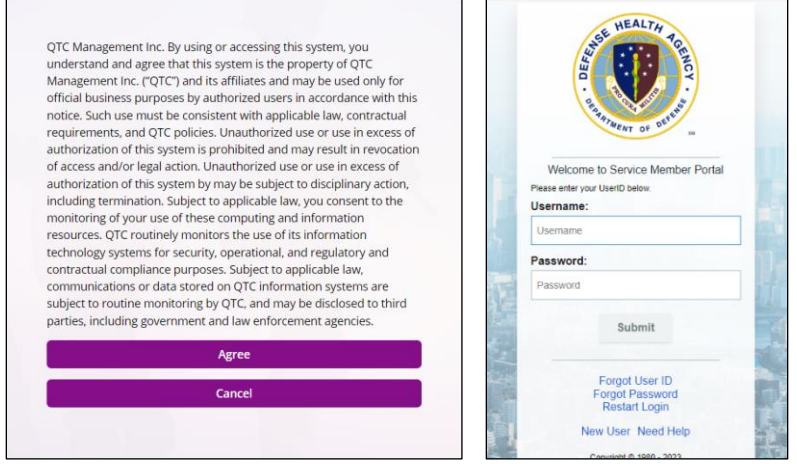

*You can also request assistance from the login page if you are having trouble accessing the portal*

#### • **Forgot User ID**

Click **Forgot User ID** and fill in the requested information and click "Retrieve User Name". The username will appear on the screen.

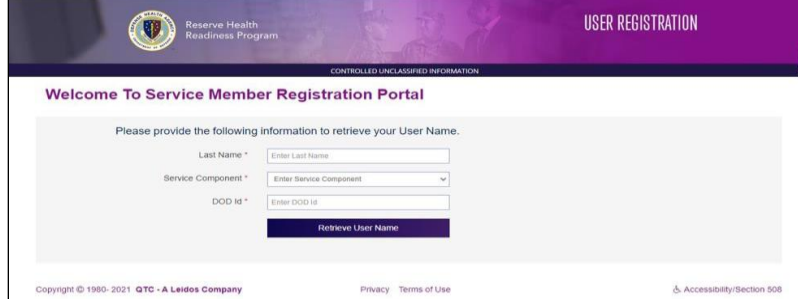

#### • **Forgot Password**

Click **Forgot Password**, enter the email address and follow the instructions provided in the email to reset password

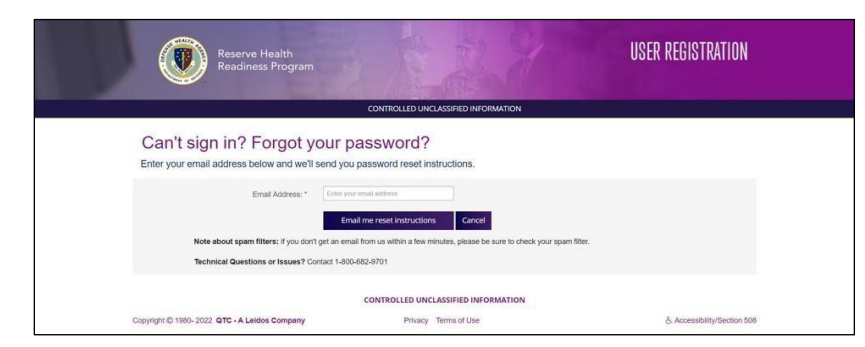

## **Dashboard**

Once logged in to the SMP you will see your custom dashboard.

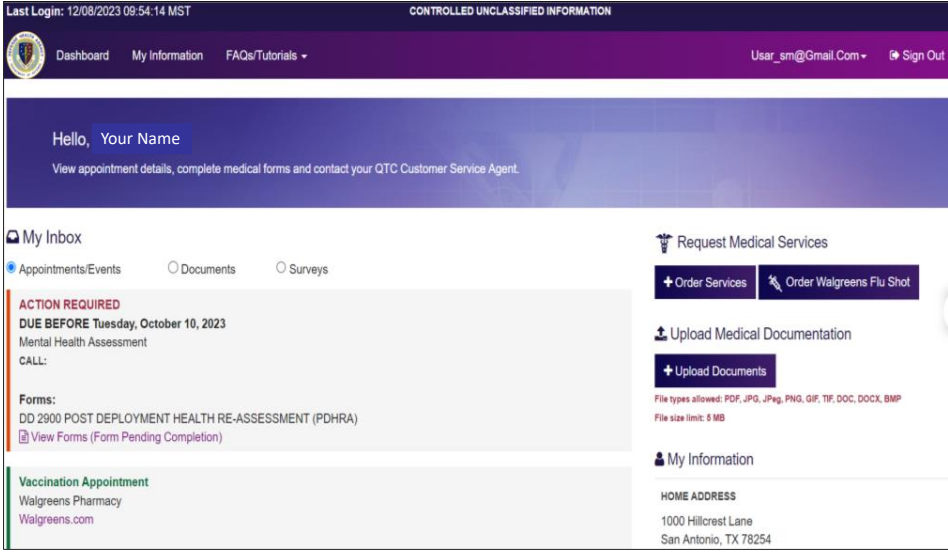

From the SMP Dashboard, you can:

- Order Readiness Services
- Order a Walgreens Flu Shot *(not applicable for Air Reserve Component, AFR and ANG)*
- Self-scheduling
- Upload a Document
- Change Address Preference
- View/Change Availability
- View Appointments

### **Ordering Readiness Services**

1. From the Dashboard, click **Order Services** to see the list of orderable items.

*Note: PHA Part C1 is the only orderable service for Air Reserve Component, AFR and ANG.*

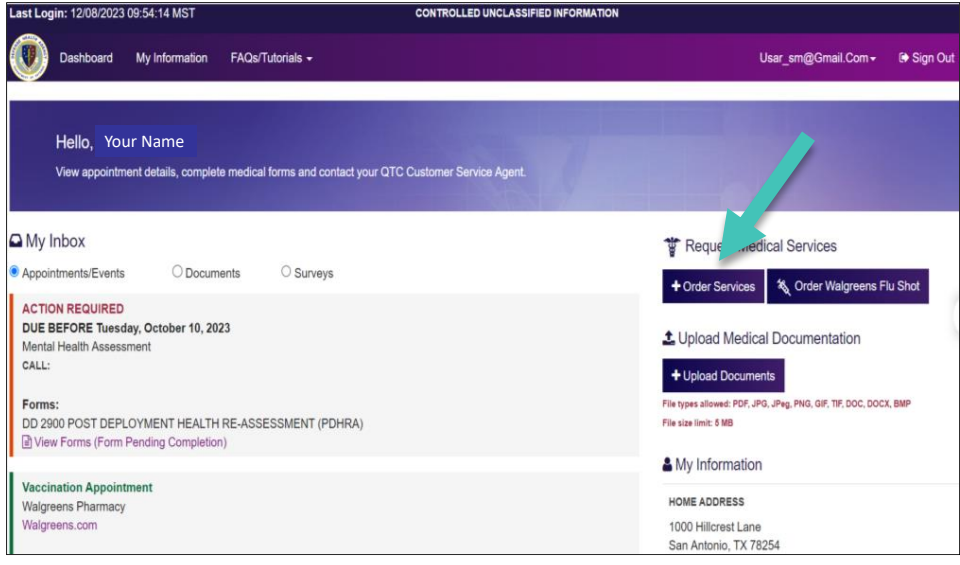

2. Select the services needed and click **SUBMIT REQUEST.** You will receive a confirmation message.

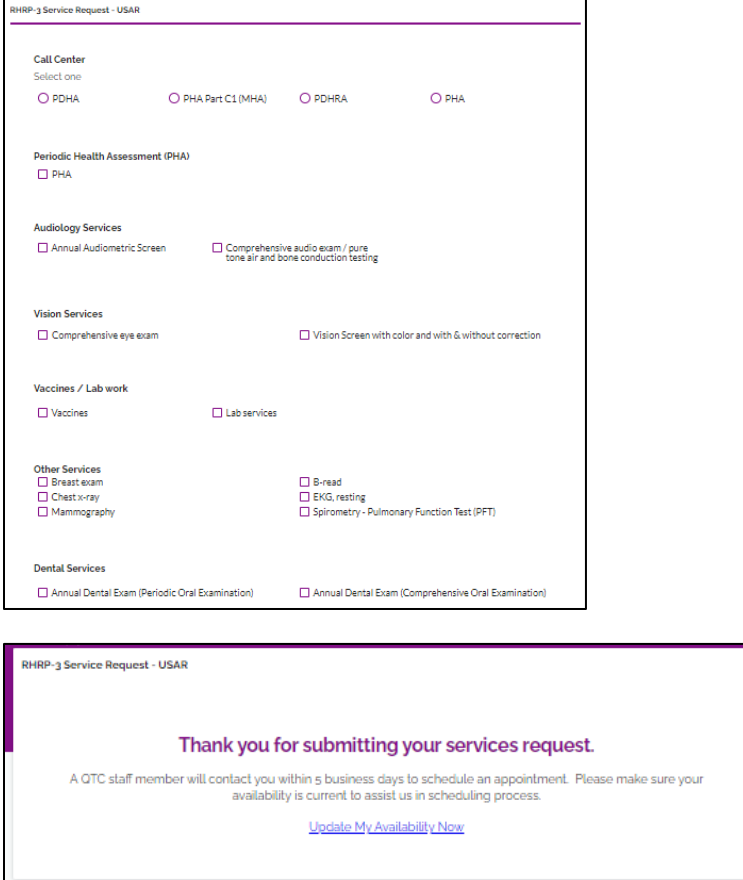

## **Ordering a Walgreens Flu Shot**

1. From the Dashboard, click **Order Walgreens Flu Shot** and then click **Yes, I confirm**.

*Note: PHA Part C1 is the only orderable service for Air Reserve Component, AFR and ANG.*

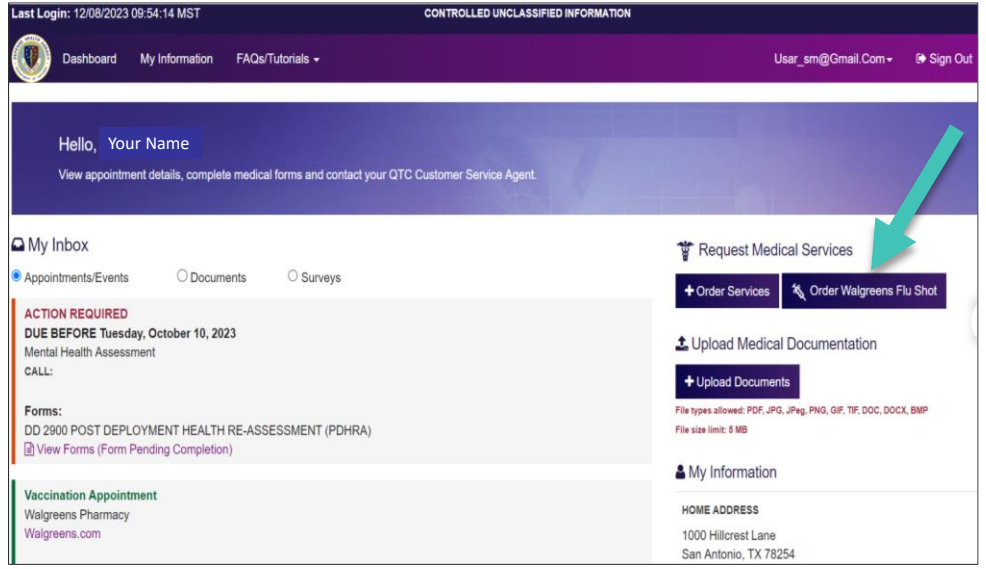

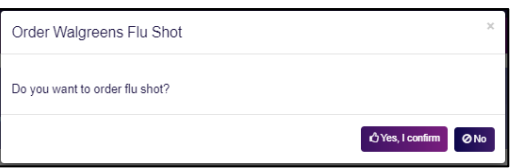

2. The Walgreens voucher will populate within 30 minutes. Once it appears, you can click the **Voucher** link to access the Walgreens immunization voucher. It can be taken to any Walgreens within 60 days to receive the flu shot.

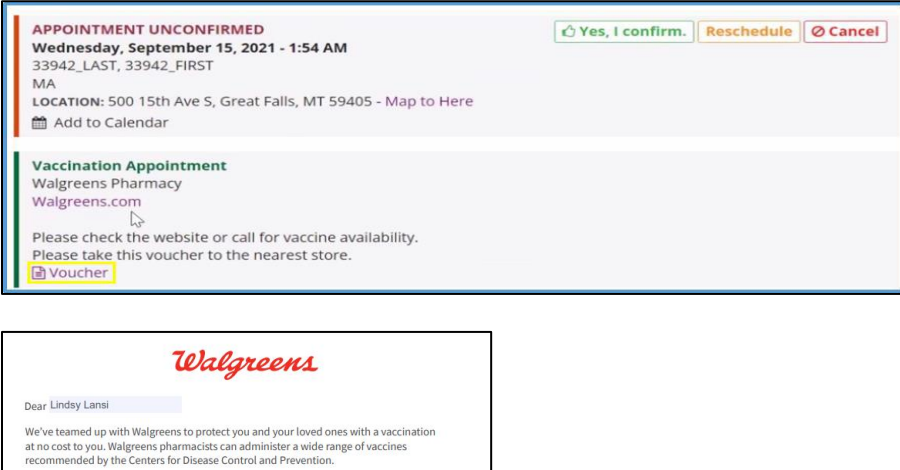

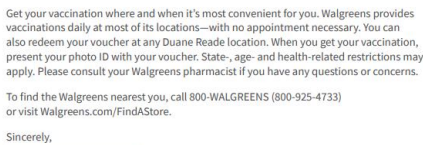

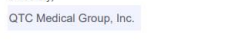

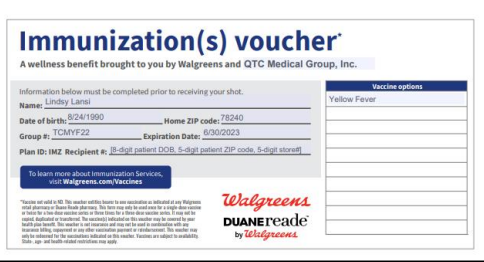

## **Self-Scheduling**

1. Once the request is approved, you are able to self schedule call center exams. You will receive notifications via phone call, text and email to inform you that your appointment request is ready for self-scheduling.

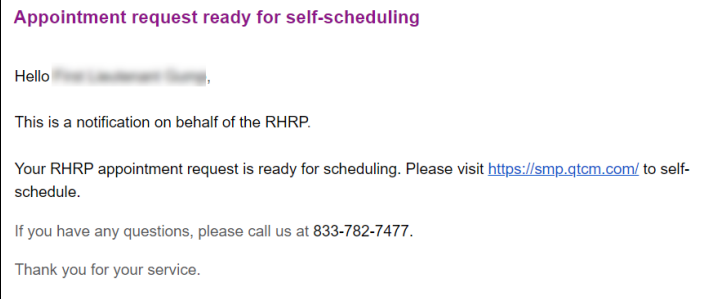

2. Log into SMP  $\rightarrow$  navigate to Appointment/Events section  $\rightarrow$  clicks **Click to Schedule** link on the appointment card.

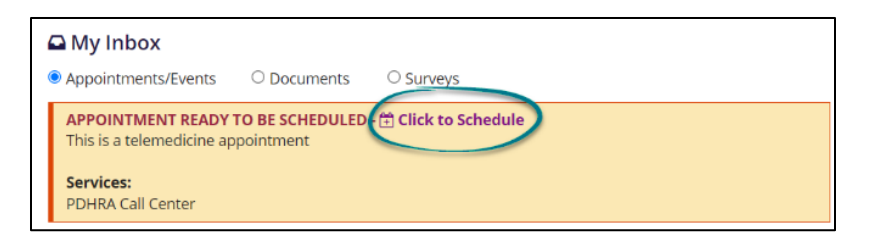

3. Exam Self Schedule window opens  $\rightarrow$  you will select the **state** you will be in at the time of the appointment.

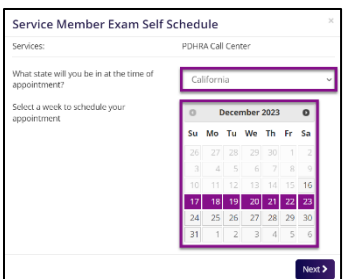

- 4. You will select a week to schedule the appointment  $\rightarrow$  clicks **Next** button. *Note! You must select a date at least 3 days from the current date.*
- 5. Select an **appointment slot**  $\rightarrow$  clicks **Next** button.

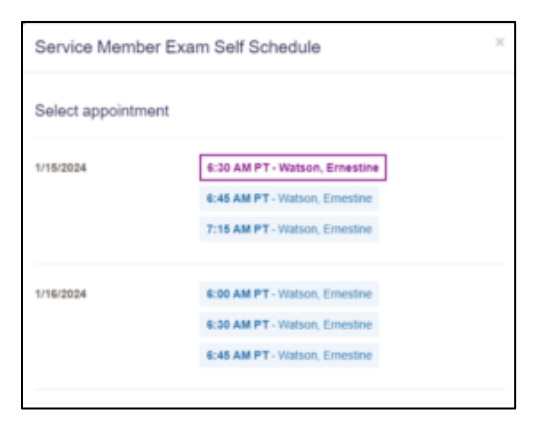

6. Click **Schedule Appointment** to confirm the appointment  $\rightarrow$  Appointment confirmation appears and previous button is disabled You will click **Close** button.

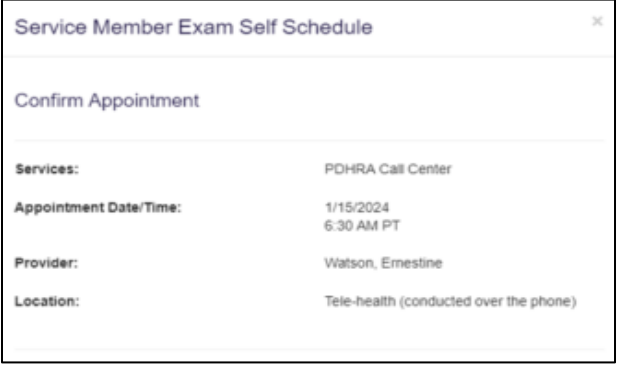

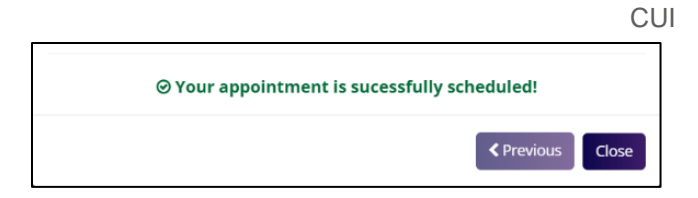

7. The appointment card reflects the scheduled appointment information as UNCONFIRMED  $\rightarrow$  You will click **Yes, I confirm** button → click **Yes** button, which changes the appointment card status to APPOINTMENT CONFIRMED.

*Note: You will receive a notification reminder 72 hours prior to appointment. You will receive additional notifications 48 and 24 hours prior to appointment date unless you confirm the appointment.*

*Important!* You must view and complete forms prior to appointment.

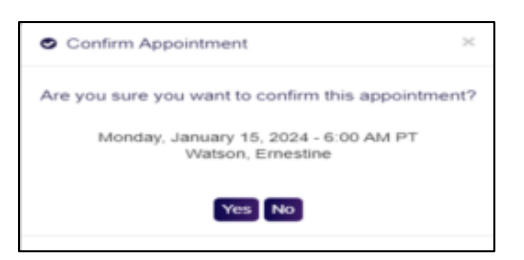

### **Uploading a Document**

1. You can upload a document by clicking the "Upload Documents" button from the Dashboard or "My Information" tab.

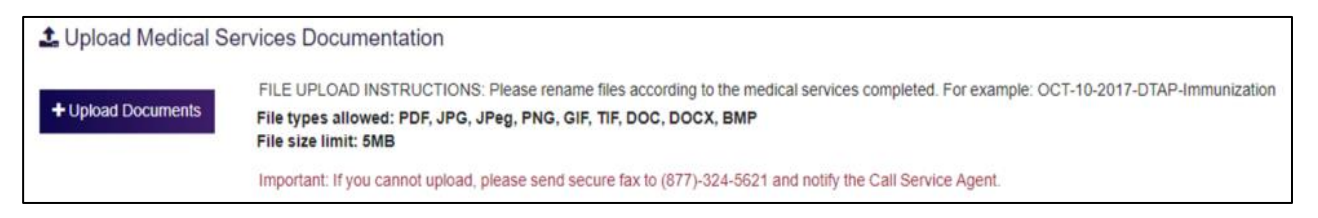

2. Once you click "Upload a Document" the "Upload Medical Documentation" box appears.

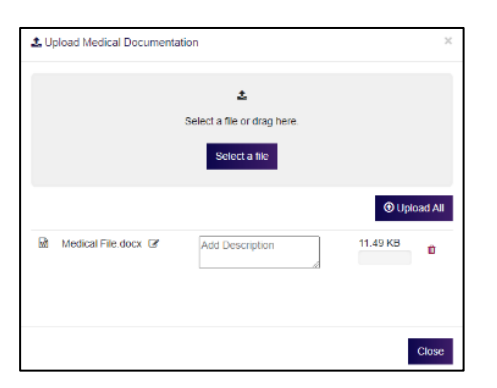

- 3. You will click on "Select a file"
	- You can navigate to the Files from your computer and chooses those files. The selected files will appear for upload.

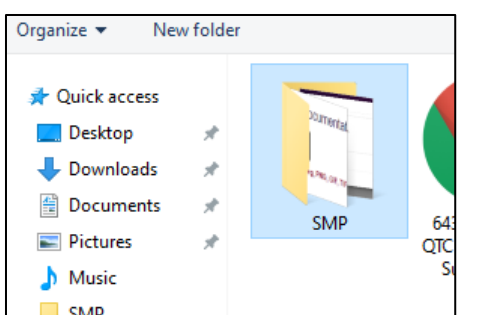

4. Once you click the file to upload a new window will appear indicating which file to upload.

CUI

5. You will then click the "Upload All" box to complete the task.

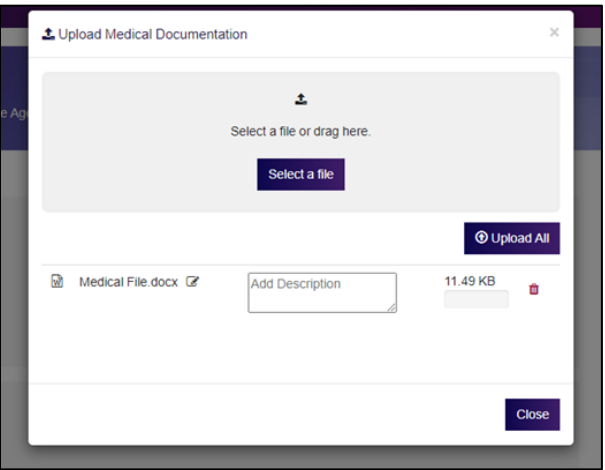

6. After you click the "Upload All" box a new window will appear indicating "Success".

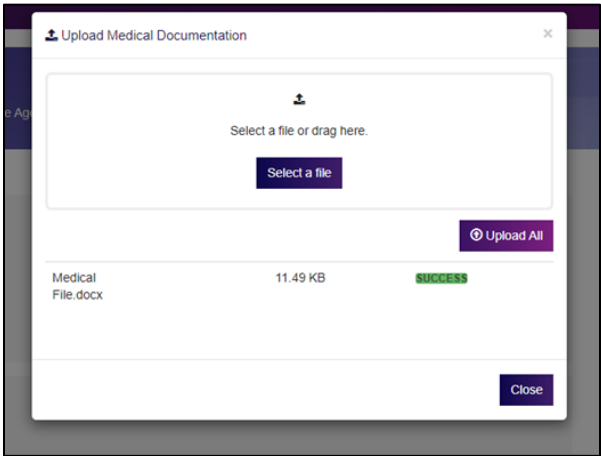

7. You can then click the "Close".

## **Changing Address**

1. To change the address you will click "Change Address Preference".

**HOME ADDRESS** 110 Cedar Springs Beverly Hills, CA 90210 C Change Address Preference

- 2. "My Information" appears.
- 3. You can fill in address change information.

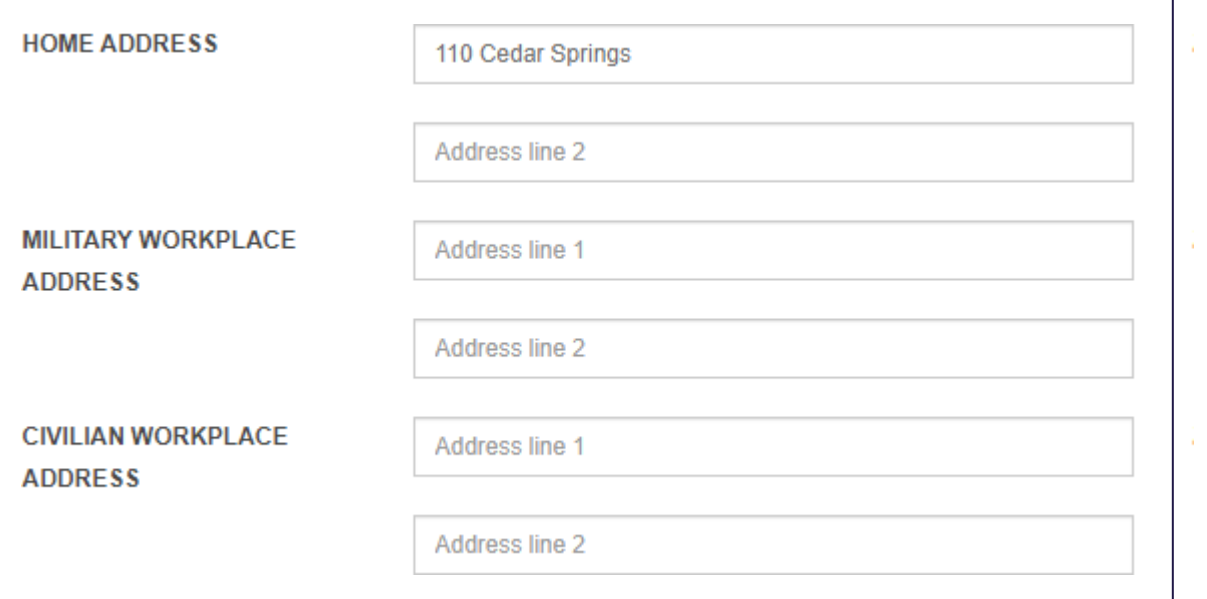

4. You must click, "Save".

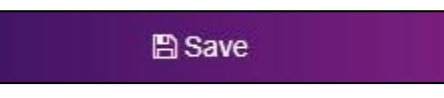

## **Setting Availability**

- 1. You are able to set when you are available for appointments by clicking "View/Set Availability" on the dashboard.
- 2. From "Set my Availability", the page appears.

**SET AVAILABILITY** H View/Change Availability

- You will enter the date(s) and time (s) for availability.
- When updating availability, you must enter all availability.
- You must click "Save" to save changes.

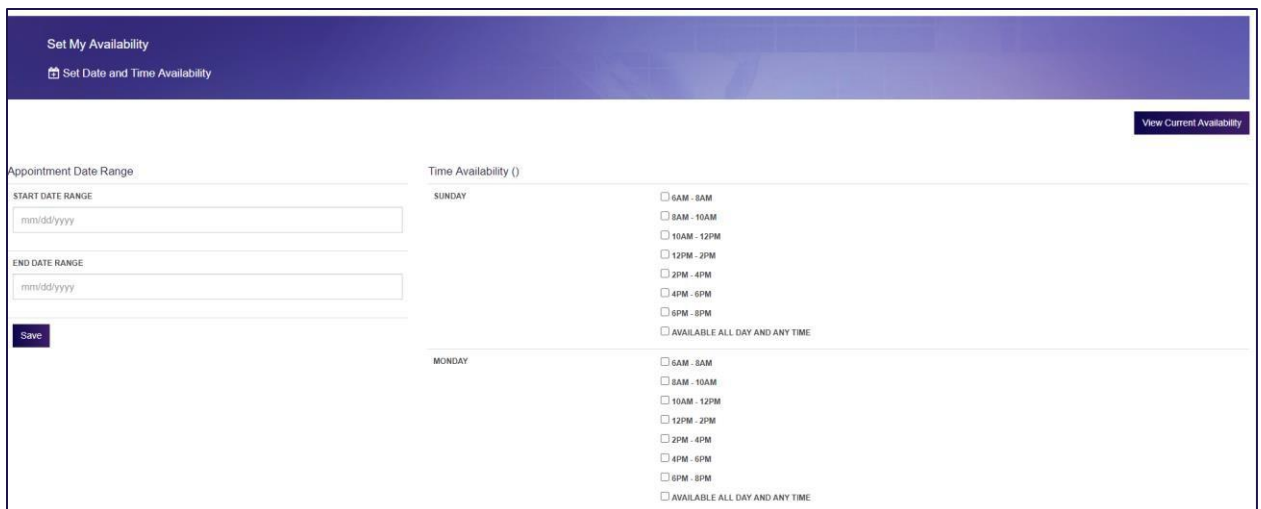

3. You can clear all availability by clicking "Clear Availability".

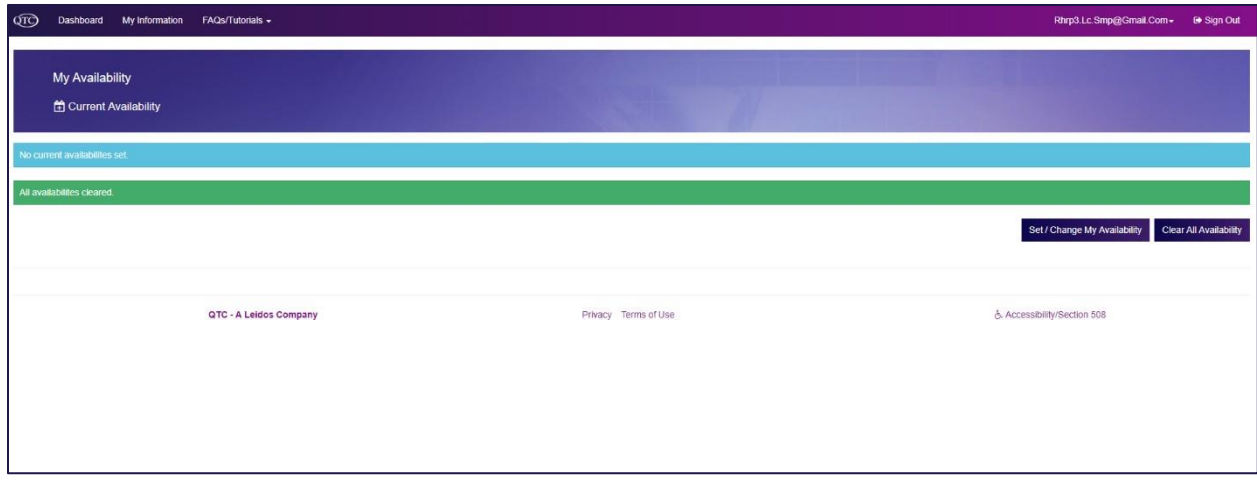

## **Viewing Appointments**

- 1. On the Dashboard, you can confirm, reschedule, or cancel any appointment(s) that have been scheduled.
- 2. You can also add the appointment to your calendar.

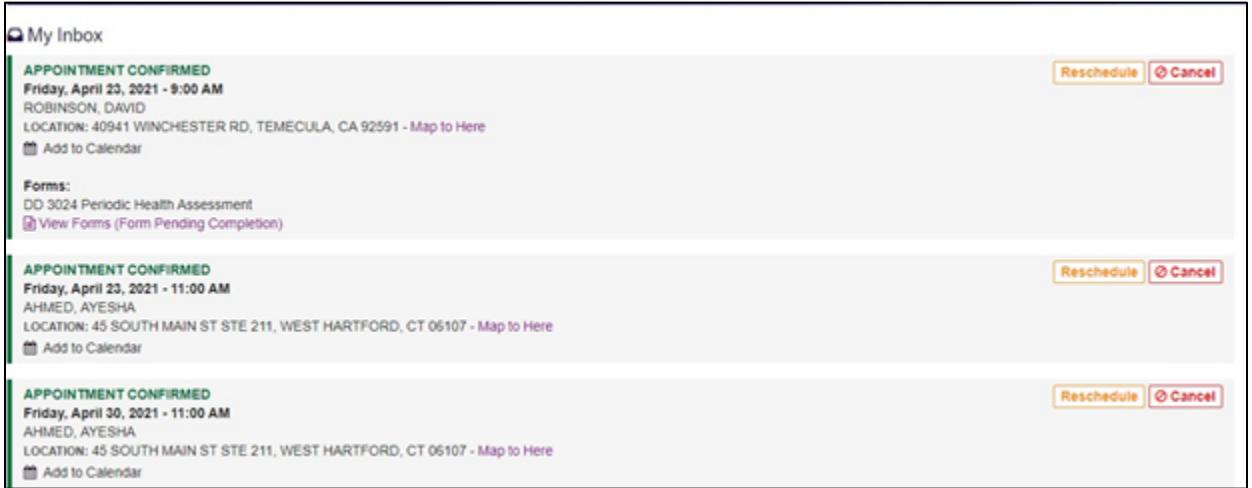

**CUI** 

3. You will receive an "Unconfirmed" appointment on your dashboard.

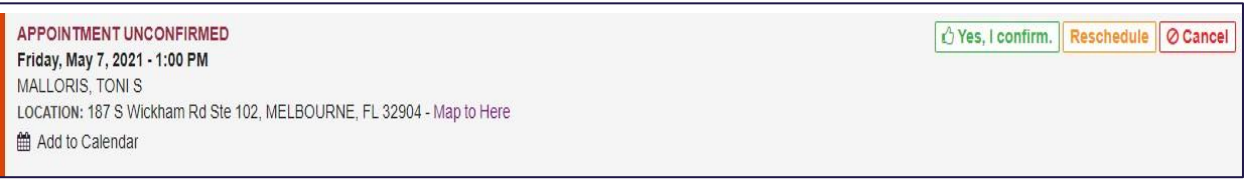

- 4. In order for you to confirm your appointment you will click the "Yes, I confirm" box.
- 5. Refresh your dashboard and then will see the appointment confirmed in your "My Inbox".

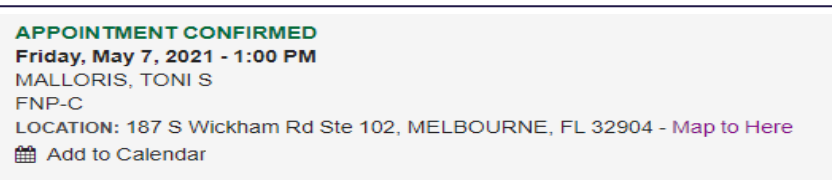

6. To reschedule or cancel an appointment you will click on the appropriate link as seen below.

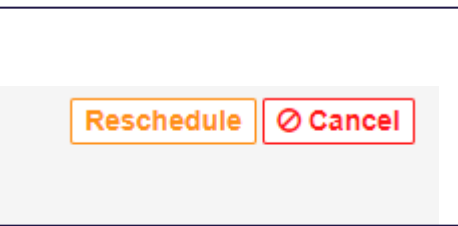

7. You will see a message with instructions.

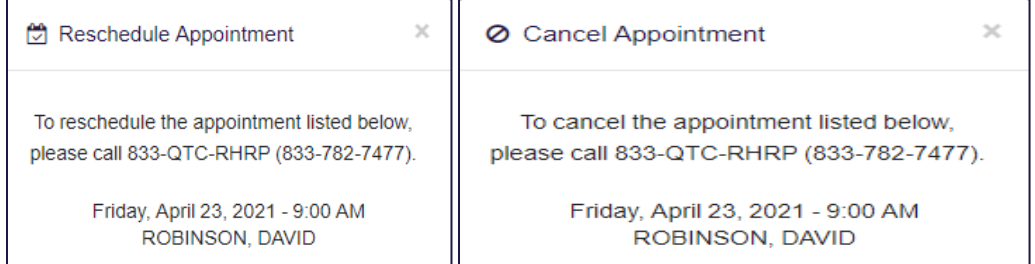

### **Complete Form: Post Deployment Health Re-Assessment (PDHRA)**

#### **How to Complete the Service Member Sections**

DD 2900 POST DEPLOYMENT HEALTH RE-ASSESSMENT (PDHRA) is performed 90-180 days after redeployment. There are three sections on DD2900: the first two sections are visible and editable for the service member's responses; the last section, which is hidden from Service Member view, is for the health care provider's assessment.

#### Access to DD Form 2900

1. From the SMP Dashboard, navigate to the Appointments section  $\rightarrow$  locate the PDHRA appointment  $\rightarrow$  tap/click the View Forms (Form **Pending Completion)** link.

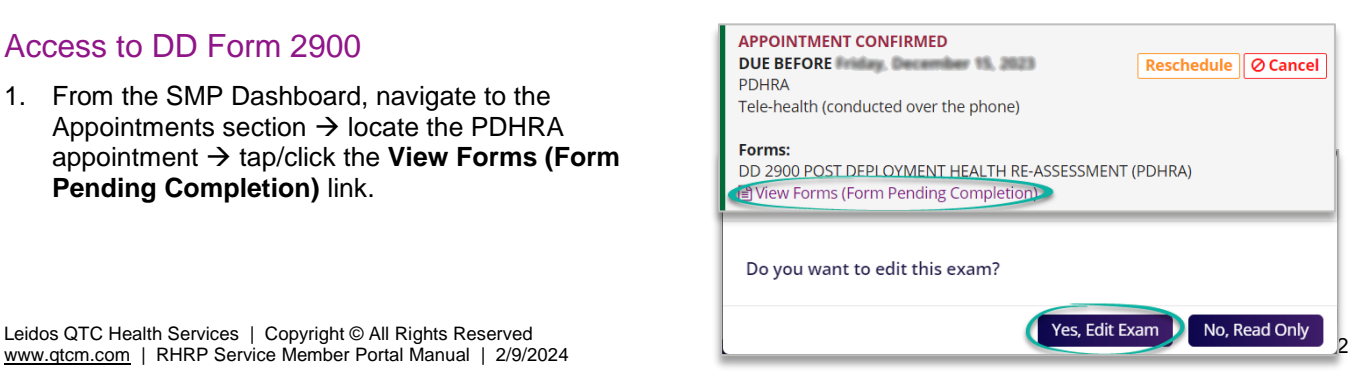

2. MEP® - MEDICAL EVALUATION PROTOCOL page opens → tap/click **Yes, Edit Exam button** to open and edit the form.

#### MEP Page Overview

- The status of the form shows:
	- − Role Category: Examinee
	- − Status: Examinee in Progress
- Read-only Service Member Information is located below the status section.
- Mandatory fields are blue-outlined; optional fields are grey -outlined and can be left blank if not applicable.
- Options are available to adjust page settings as desired.
- Tapping/clicking the **Submit** button at the bottom of the page forwards the completed entries to the health care provider.

#### Complete DD 2900 Service Member Sections

#### **Service Member Demographics**

- A. Ensure your **Last Name**, **First Name**, and Middle Initial (optional) are entered correctly. Edit if needed.
- B. Select **today's date** the date that you are completing the form.
- C. Ensure your **Date of Birth** is correct.
- D. Select your birth -assigned **gender** .
- E. Select your **Service Branch** .
- F. Select your **Component** .
- G. Select your **Pay Grade**/Rank.
- H. Enter your **Home station/unit** .
- I. Enter your **current contact information** :
	- − Phone Number
	- − Cell (optional)
	- − DSN (optional)
	- − Email
	- − Address (Street, City, State, Zip)
- J. Enter the information of a **point of contact** who can always reach you:
	- − Name
	- − Phone
	- − Email (optional)
	- − Address (Street, City, State, Zip)

*Note!* If page setting shows the sections separated, you can tap/click the **Next** button to navigate to the Service Member Questions and Responses section. Otherwise, if the page setting shows both sections in a scrollable page, a next button will not appear.

Leidos QTC Health Services | Copyright © All Rights Reserved [www.qtcm.com](http://www.qtcm.com/) | RHRP Service Member Portal Manual | 2 /

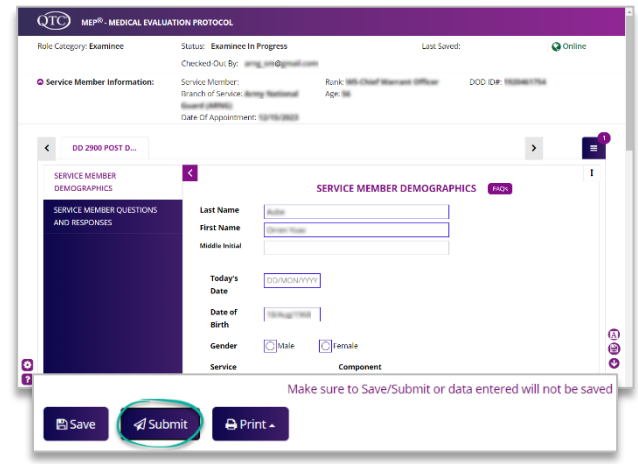

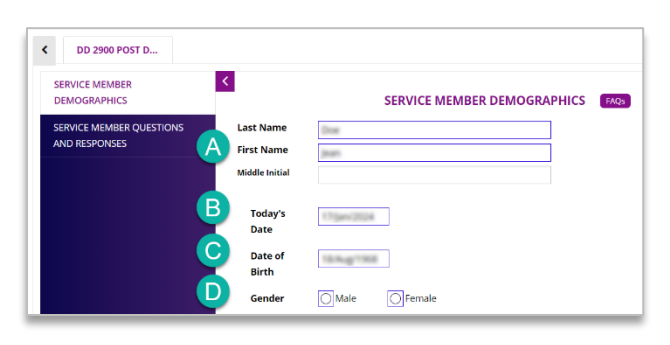

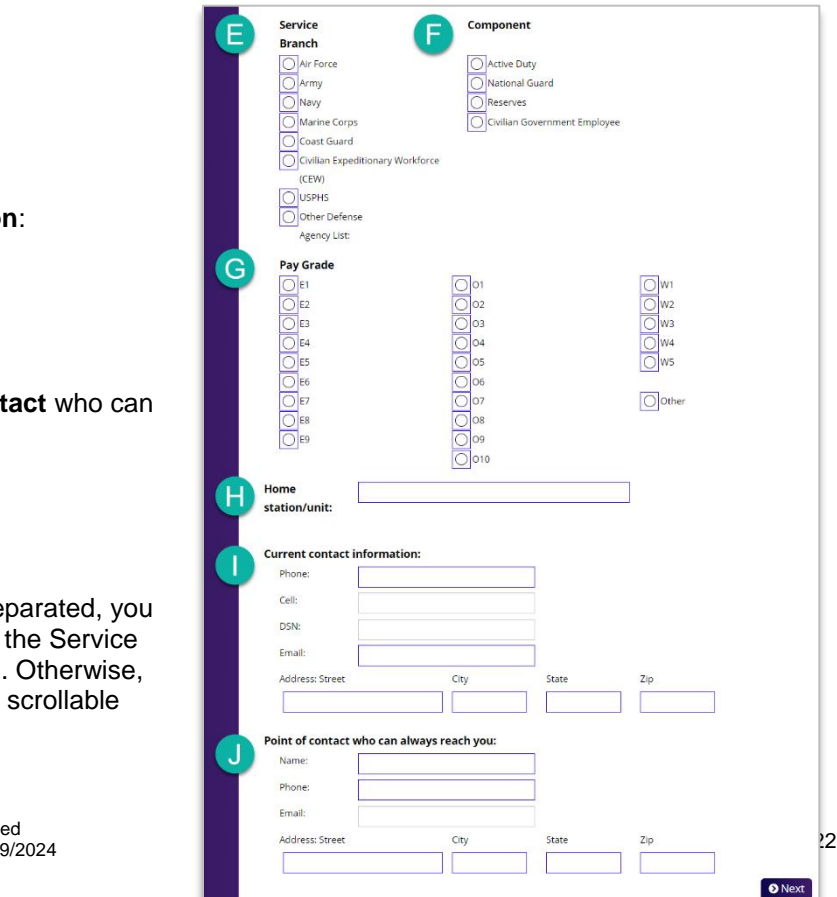

#### **Service Member Questions and Responses**

K. Enter the **primary location** of your most recent deployment.

- L. Select the **date departed theater** .
- M. Select **the total number of your deployments** in the past 5 years.
- 1. Select a rating that describes your health during the past month.
- 2. Select a statement that describes your **current health compared to your pre -deployment health** .
- 3. Indicate whether or not you were wounded, injured, assaulted or otherwise hurt during your most recent deployment.
	- − If yes, describe any current problems or concerns related to the event(s) during deployment.
- 4. Select "yes" or "no" to answer questions related to your most recent deployment.
- 5. Select the **number of visits** you have made to a health care provider for a medical, dental, or mental health problem/concern since your return from deployment.
- 6. Indicate whether or not you have been **hospitalized** since your return from deployment.
	- If yes, provide hospitalization date and details (e.g., reason for hospitalization).
- 7. Select a statement that describes the **difficulty of working or performing regular daily activities** as a result of physical health problems (illness/injury).
- 8. Select a statement that describes how much you have been bothered by symptoms in the past month.
- 9. List and explain any **major life stressors** you have experienced in the past month that cause significant concern or make it difficult to work, take care of things at home, or get along with others.
	- If you have experienced any major life stressors, indicate whether or not you are currently in treatment or receiving professional help.
- 10. Indicate whether you have received care for any **mental health conditions** or concerns.
- 11. List and explain any **prescriptions or over -the counter medications** for sleep, pain, combat stress, or a mental health problem you are currently taking.
- 12. Select statements that pertain to your current **alcohol consumption**, if any.
- 13. Select "yes" or "no" to statements in 13a 13d that pertain to experiences in the past month.
	- <sup>−</sup> If you selected "yes" to two more questions from 13a 13d, you will need to indicate how much you have been bothered by possible problems in the past month.

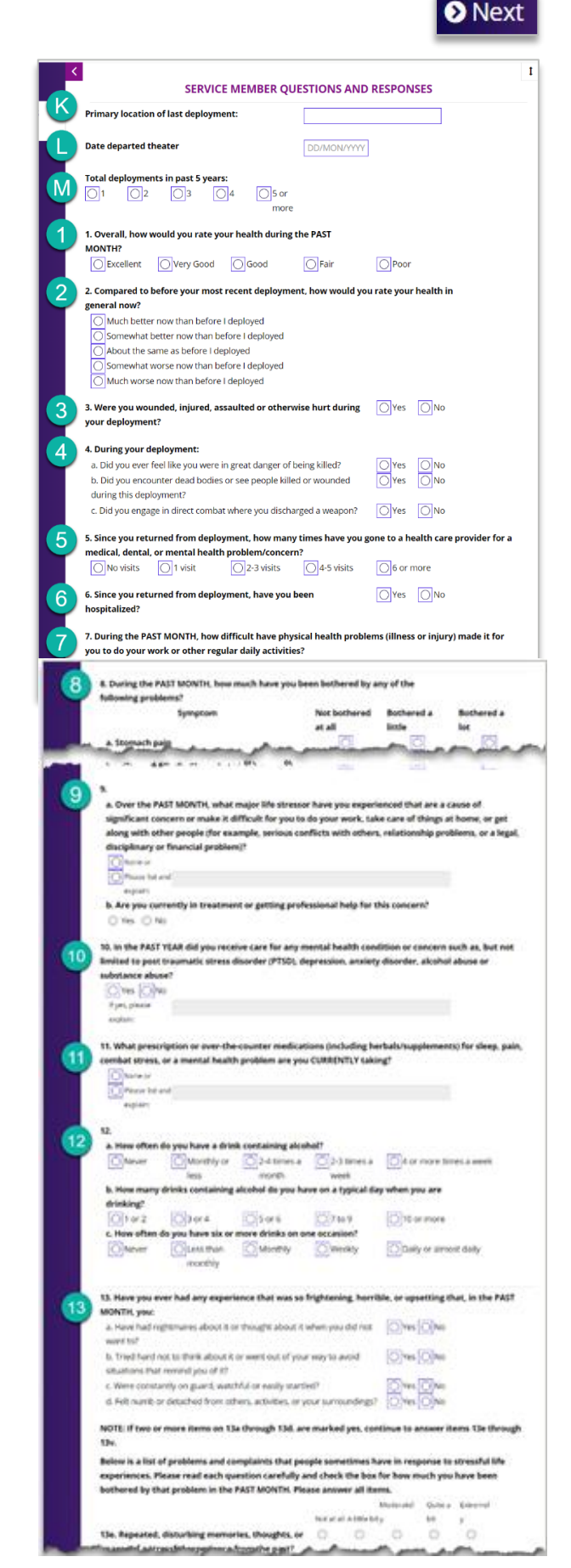

- **CUI**
- 14. Select statements that describe how often you have been bothered by problems in the last 2 weeks.
	- − If you selected "more than half the days" or "nearly every day" to either 14a or 14b, you will need to indicate how often you have been bothered by possible problems over the last 2 weeks.
- 15. Indicate any health concerns if you believe you were exposed to something in the environment while deployed.
- 16. Indicate and provide details for any animal bites or scratches received during your deployment.
- 17. Indicate whether or not you would like to schedule an appointment with a health care provider to discuss any health concerns.
- 18. Indicate whether or not you would like to receive information or assistance for a stress, emotional or alcohol concern.
- 19. Indicate whether or not you are interested in receiving assistance for a family or relationship concern.
- 20. Indicate whether or not you would like to schedule a visit with a chaplain or a community support counselor.

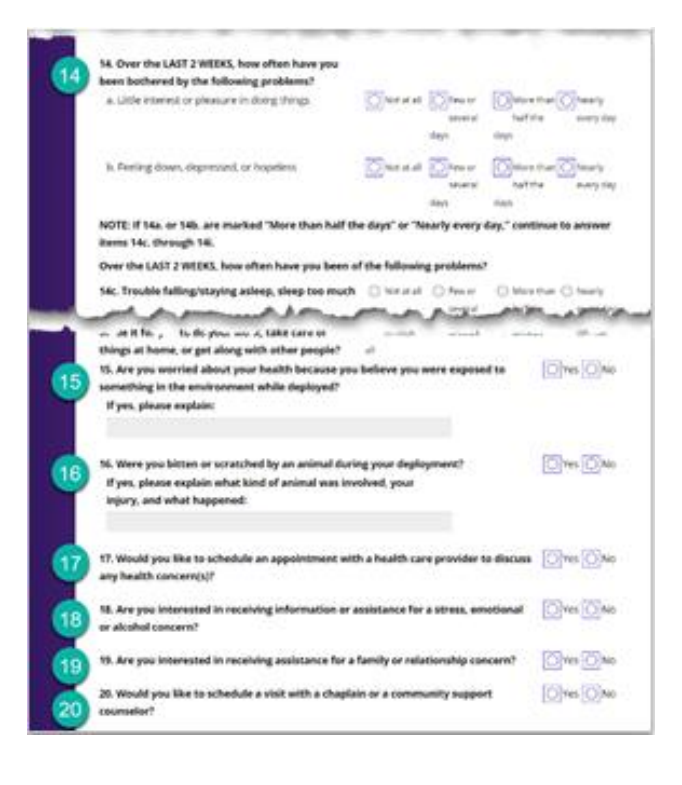

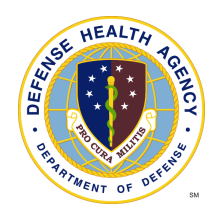

## Additional Items

## **My Inbox**

- 1. Select the appropriate radio button under "My Inbox" to view:
	- **Appointments/Events** will display all scheduled appointments
	- **Documents** will display all documents sent to you from QTC (Test results, Referral Documents) and documents uploaded by you through Service Member Portal.

CUI

**Surveys** displays any incomplete surveys

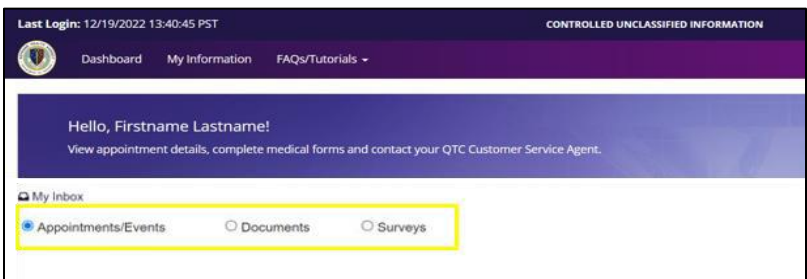

## **My Information**

- 1. The "My Information" tab allows you to update your profile
	- Address
	- Rank
	- Contact information
	- Preferred address for setting up appointments
	- Medical Services Requested (with documents to complete if necessary)
	- Upload Documents
- 2. To save changes you must click, "Save"

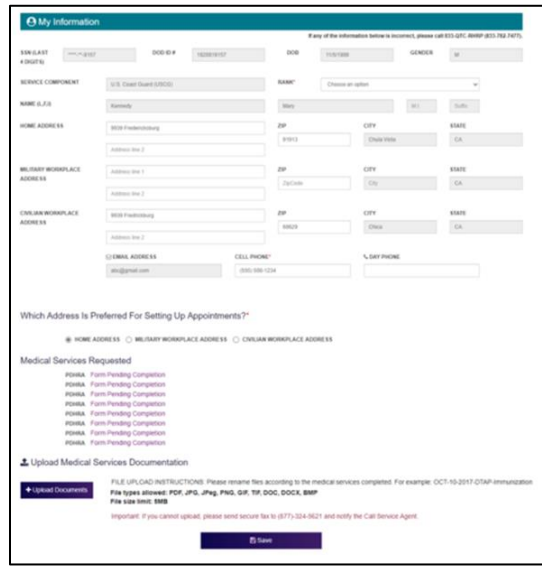

Leidos QTC Health Services | Copyright © All Rights Reserved Leidos QTC Health Services | Copyright © Ail Rights Reserved<br>[www.qtcm.com](http://www.qtcm.com/) | RHRP Service Member Portal Manual | 2/9/2024

#### **CUI**

## **FAQs/Tutorial**

- 1. Frequently Asked Questions (FAQ) tab list "Answers to common question about SMP".
- 2. The Tutorial page will show a video of how to use the portal.

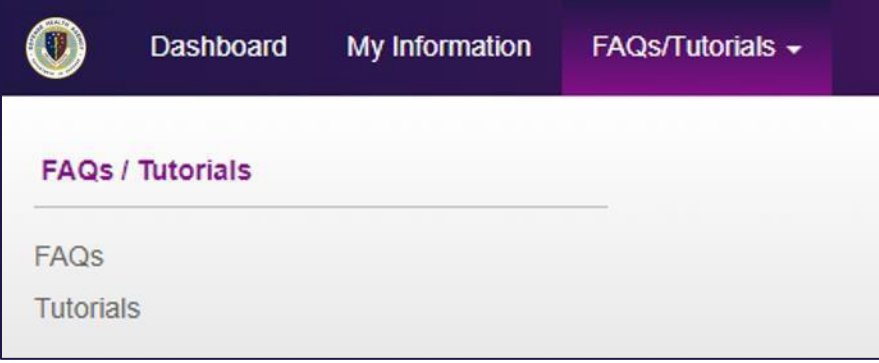

## **Making Account Changes**

- 1. Clicking on the your email address at the top bar will allow you to:
	- Change Password
	- Change Security Questions
	- Change Notification Options

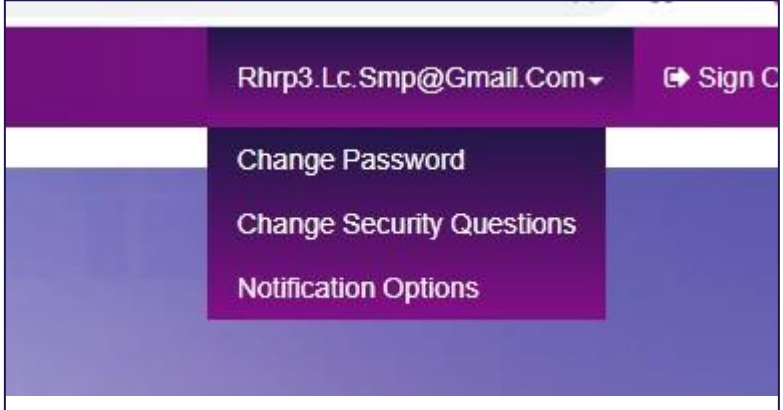

## **Notifications**

- 1. Appointment reminder notifications allow QTC to reach you in up to three modes:
	- An email to the provided email address
	- A phone call to any type of phone (cellular or home/ work phone); if you are unavailable to take the call, the application will leave a voicemail.
	- A SMS text to a cellular phone.
- 2. You can select the method of receiving notifications by clicking on the email address in the upper right, then on "Notification Options".

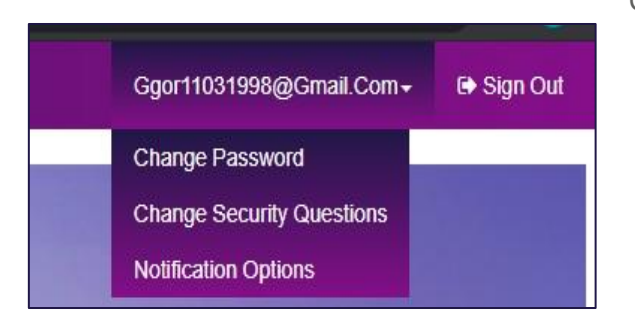

3. You can opt-in or opt-out of up to two methods of contact, but must opt-in for at least one mode to allow QTC to contact you.

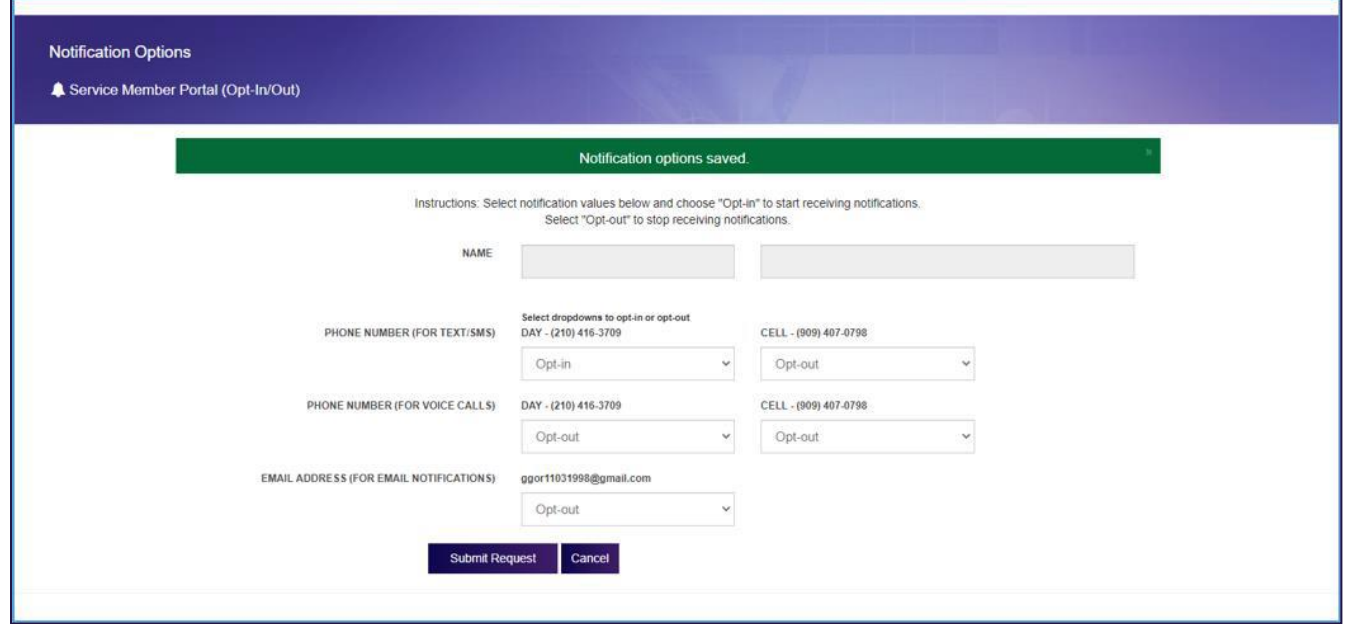

4. Reminders are sent with caller-ID 833-QTC-RHRP. Example of message received.

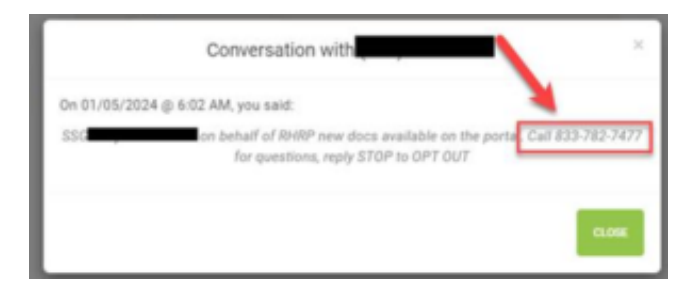

## **Change Password**

From the "Change Password" link you will:

- 1. Enter the new Password.
- 2. Will click "Change Password" to save or "Cancel" to disregard the changes.

CUI

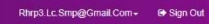

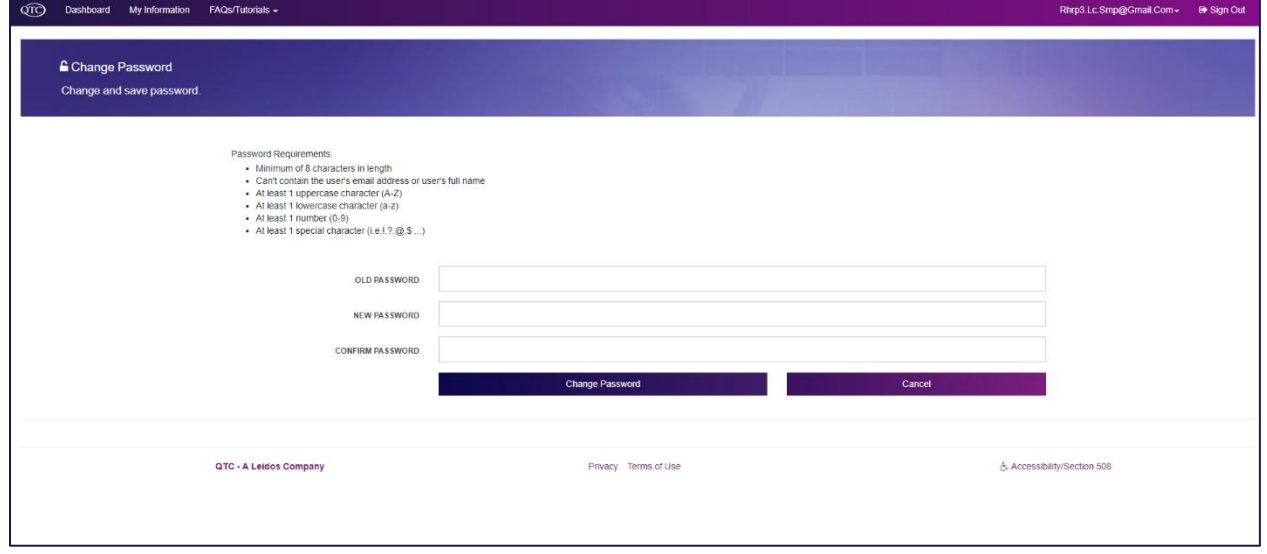

### **Change Security Question**

From "Change Security Question" link the screen appears to change security questions.

- 1. You use the drop down boxes to choose a question and then type in the answer.
- 2. You must click, "Save Security Questions" to save the changes or "Cancel" to disregard the changes.

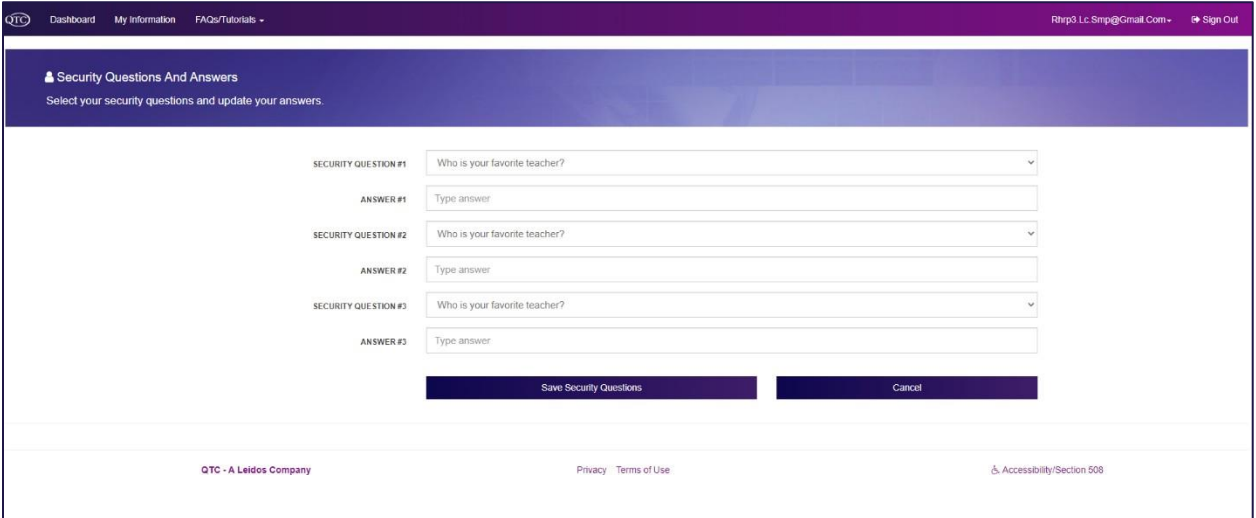

## **Logging Out**

1. You will click the "Sign Out" link to log out of the SMP.

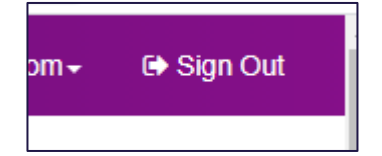

2. A box will appear indicating you are now signed out.